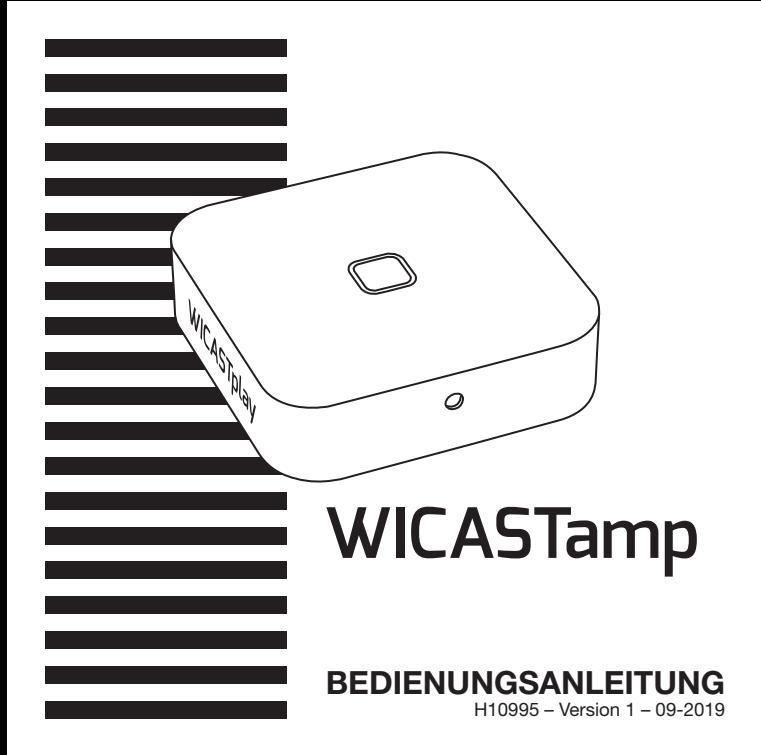

# **1 – Einführung**

WICASTamp ist ein innovativer kabelloser Audioverstärker, mit dem Sie Ihre vorhandenen Lautsprecher in ein Mehrzonen-Soundsystem verwandeln können, indem Sie eine Verbindung mit Ihrem Heim-WLAN herstellen.

Die MUZO Player-App für iOS und Android bietet die einfachste und benutzerfreundlichste Möglichkeit, Musik zu streamen und ein Audiosystem in mehreren Räumen einzurichten.

WICASTamp bietet auch einige der leistungsstärksten Wiedergabemöglichkeiten, mit denen Sie synchronisierte Musik oder mehrere Musikarten von Ihrem Mobiltelefon, Online-Musikdiensten oder Heimmedienspeicher mit beeindruckender Klangqualität in mehreren Zonen wiedergeben können.

# **2 – Verpackungsinhalt**

- -WICASTamp
- -1 x 15 V DC Netzteil
- -1 x Stereo 3,5-mm-Stecker-Stecker-Kabel
- -Bedienungsanleitung

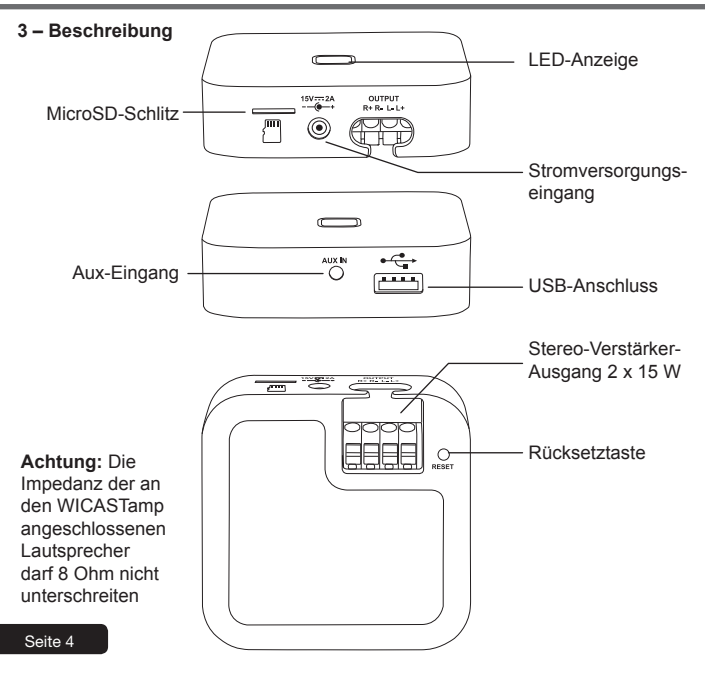

#### **4 – Verhalten der LED-Anzeige**

Beim Einschalten blinkt die LED grün. Wenn WICASTamp bereit ist, hört diese Anzeige auf zu blinken.

Bei Verwendung eines USB-Mediums leuchtet diese Anzeige blau.

Bei Verwendung einer MicroSD-Karte leuchtet diese Anzeige rot.

#### **5 – Herunterladen der MUZO Player-App**

Die MUZO Player-App ist auf den Plattformen Google Play und Apple Store verfügbar. Unten finden Sie die Download-Links für jede Plattform.

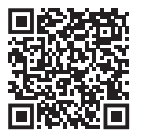

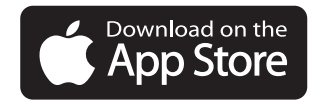

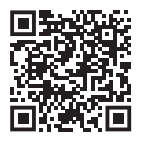

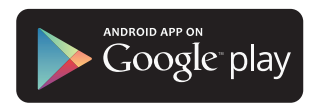

# **6 – Verbindung**

- 1. Verbinden Sie Ihr Smartphone mit dem WLAN Ihres WICASTamp.
- 2. Starten Sie die MUZO Player-App und die Suche beginnt.
- 3. Wählen Sie Ihr Heimnetzwerk und geben Sie das WLAN-Passwort ein.

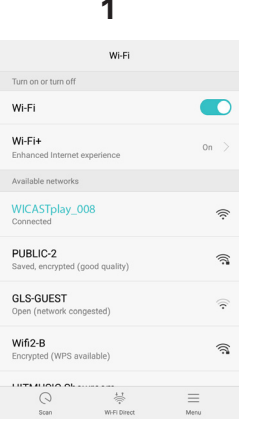

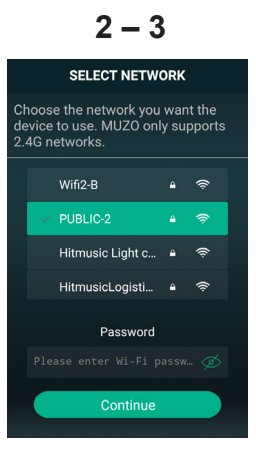

- 4. Sobald das Gerät verbunden ist, klicken Sie auf "Add device".
- 5. Auf der folgenden Seite wird der Status der WLAN-Verbindung angezeigt.

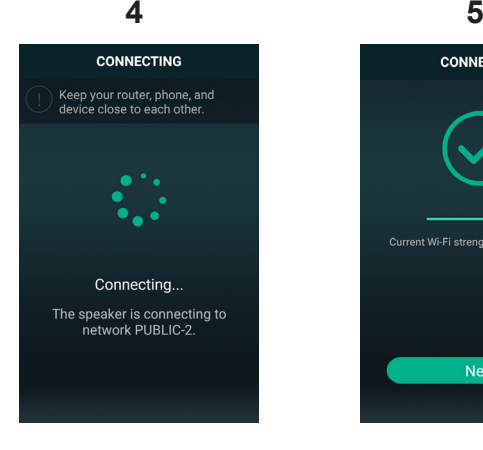

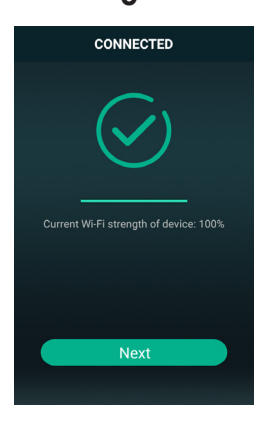

# **7 – WICASTamp umbenennen**

Sobald Ihr WICASTamp verbunden ist, können Sie ihn umbenennen. Auf diese Weise können Sie ihn unter anderen verbundenen Geräten identifizieren.

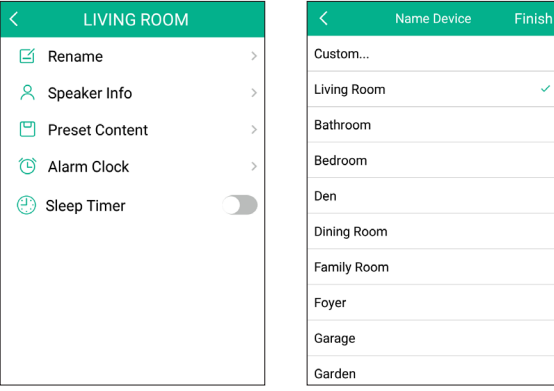

## **8 – WICASTamp steuern**

In diesem Fenster können Sie die verschiedenen WICASTamp verwalten, die mit der App verbunden sind.

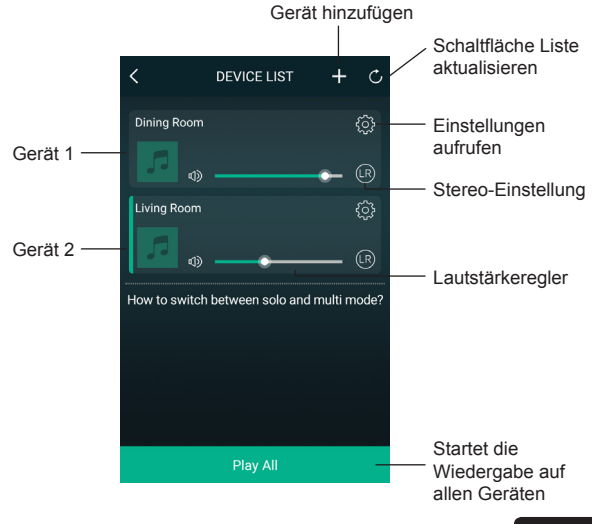

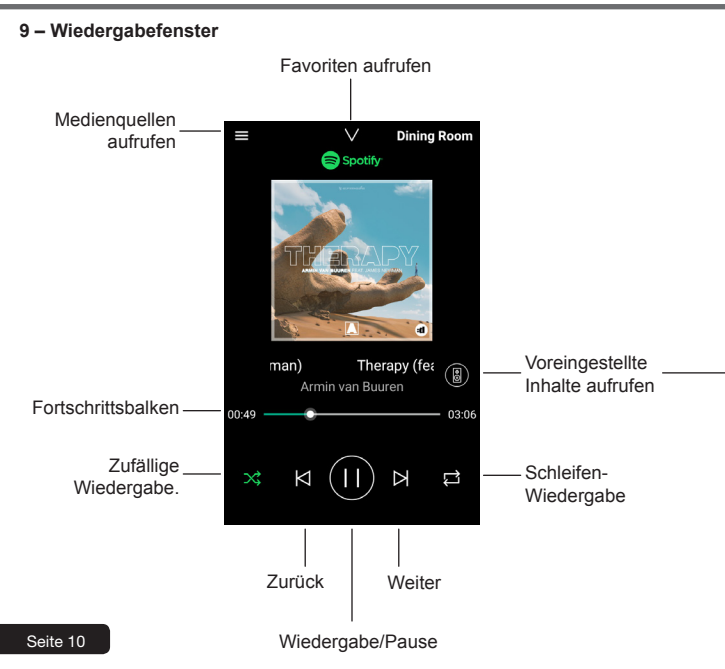

# **10 – Voreingestellter Inhalt**

Über dieses Fenster können Sie schnell auf verschiedene Dienste zugreifen. Diese voreingestellten Dienste sind Verknüpfungen, damit Sie die Medienquellen nicht bei jeder Verwendung neu einrichten müssen.

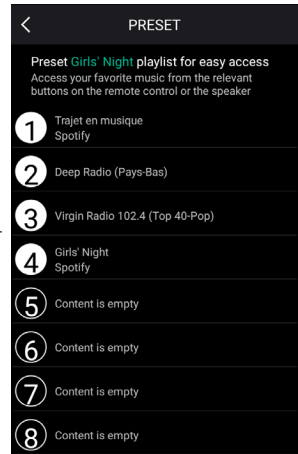

# **11 – Medienquellen**

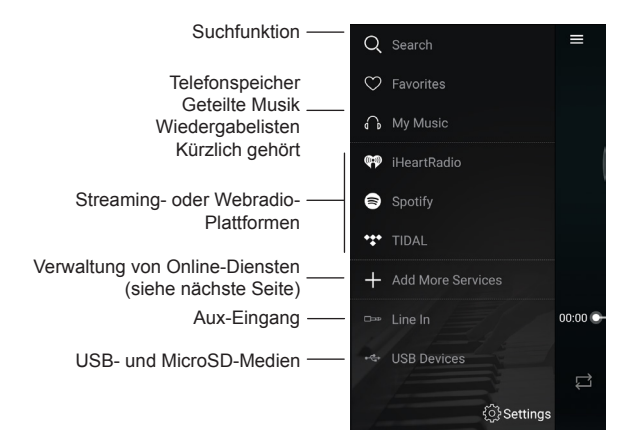

Hinweis: Die Liste der Streaming- oder Webradios-Plattformen kann sich beim Aktualisieren der App ändern.

Die meisten Streaming-Plattformen oder Webradios erfordern eine Registrierung, damit Sie auf ihre Dienste zugreifen können.

# **12 – Diensteverwaltung**

In diesem Fenster können Sie Online-Rundfunkdienste aktivieren oder deaktivieren, sodass nur diejenigen in Ihrer Liste angezeigt werden, die Sie abonniert haben.

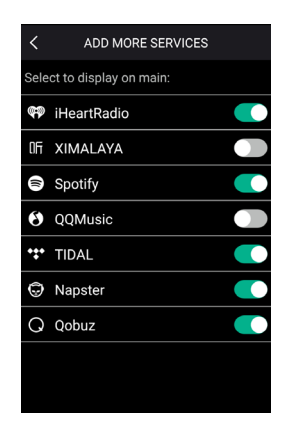

### **12 – Verwaltung mehrerer Zonen**

Wenn Sie mehrere WICASTamp über mehrere Zonen verteilt haben, können Sie in jeder Zone entweder unterschiedliche Musik oder dieselbe Musik über mehrere Zonen gleichzeitig wiedergeben.

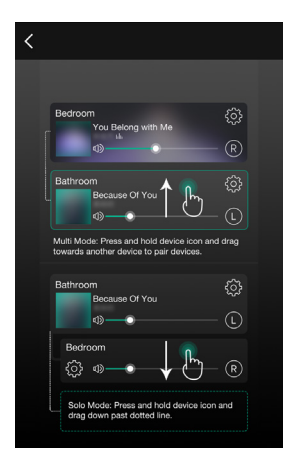

Um zwei Geräte zu gruppieren, schieben Sie ein Gerät nach oben.

Schieben Sie eines der beiden Geräte nach unten, um die Gruppierung der zwei Geräte aufzuheben.

# **13 – Verkabelung**

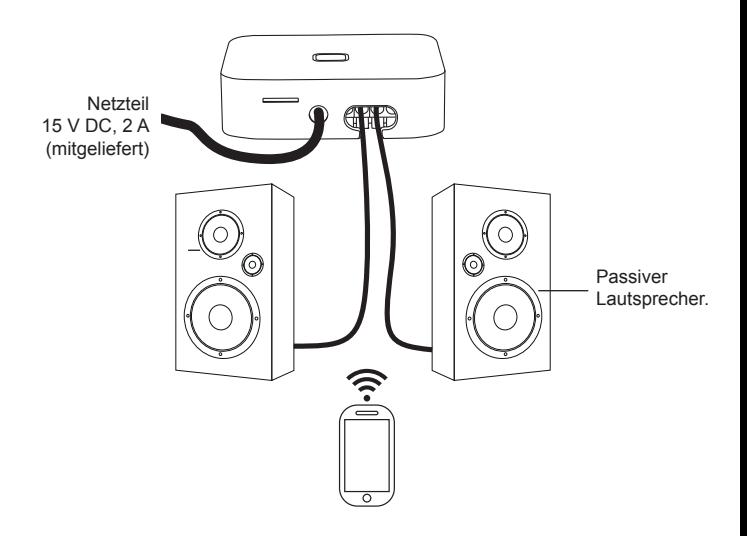

Da AUDIOPHONY® seine Produkte mit größte Sorgfalt herstellt, um sicherzustellen, dass Sie nur die bestmögliche Qualität erhalten, können unsere Produkte ohne vorherige Ankündigung geändert werden. Aus diesem Grund können die technischen Daten und die physische Konfiguration des Produkts von den Abbildungen abweichen. Sie erhalten Informationen über die neuesten Nachrichten und Updates über die Produkte von AUDIOPHONY® auf www.audiophony.com AUDIOPHONY® ist ein Warenzeichen von HITMUSIC S.A.S, Parc d'Activités Cahors Sud, En Teste, 46230 Fontanes/Frankreich